# **ESET Tech Center**

Knowledgebase > Legacy > ESET Security Management Center > 7.x > Ransomware Shield - enable Audit mode and exclude an application from detection (7.x)

# **Ransomware Shield - enable Audit mode and exclude an application from detection (7.x)**

Anish | ESET Nederland - 2019-12-30 - Comments (0) - 7.x

#### Issue

ESET business products (version 7 and later) include **Ransomware Shield**. This new security feature is a part of HIPS and protects computers from ransomware. When ransomware is detected on a client computer, you can view the detection details in ESMC Web Console in **Threats**.

By default, Ransomware Shield blocks all applications with potential ransomware behavior. If there is a legitimate application or script automatically running on the managed computer and performing operations that are evaluated as ransomware behavior (moving files across folders, encrypting files and folders), you may want to exclude it from being blocked by ESET business product.

#### Solution

ESMC Web Console Policy settings for ESET business products include **Audit mode**. When Audit mode is enabled, applications with ransomware behavior are allowed to run and are only logged in ESMC Web Console in **Threats**. The administrator can decide to block the potential detected threat or allow it permanently by adding it to exclusions.

Follow these steps to exclude applications on a managed computer from being detected as ransomware:

- 1. Open the ESET Security Management Center (ESMC) Web Console.
- 2. Click **Policies**, select the policy for ESET business product, and then click **Policies**  $\rightarrow$  **Edit**.

| (CSet)    | SECURITY MANAGEMENT | CENTER              |                |                    | Gv                   | Computer Name                  | QUICK LINKS 🗢 | ⑦ HELP ♥ 옷 ADMINISTRATOR 글        | >9 MIN |
|-----------|---------------------|---------------------|----------------|--------------------|----------------------|--------------------------------|---------------|-----------------------------------|--------|
|           |                     | Policies            |                | ACCESS GROUP Selec | t 🗎 SHOW UNA         | ISSIGNED 🔽 🛅 All (29)          | Tags          | ADD FILTER PRESE                  | TS 🗢 🔿 |
| G         |                     | Policies            |                | - NAME             |                      | POLICY PRODUCT                 | TAGS          | DESCRIPTION                       | © ^    |
|           |                     | ∧ All               |                | Antivirus - N      | faximum security     | ESET Endpoint for macOS (O     |               | Taking advantage of advance       |        |
|           |                     | ✓ ℓ Custom Policies |                | Device cont        | rol - Maximum se     | ESET Endpoint for Windows      |               | All devices are blocked. Whe      |        |
| ini<br>De |                     | ✓                   |                | Device cont        | rol - Read only      | ESET Endpoint for Windows      |               | All devices can only be read      |        |
| <u>a</u>  |                     |                     |                | Firewall - Bl      | ock all traffic exce | ESET Endpoint for Windows      |               | Block all traffic except conne    |        |
| ۲         | Policies            |                     |                | Logging - Fi       | Il diagnostic log    | ESET Endpoint for Windows      |               | This template will ensure that    |        |
| ~         |                     |                     |                | Logging - Lo       | og important eve     | ESET Endpoint for Windows      |               | Policy ensures that warnings,     |        |
| Φ         |                     |                     | ۱r             | Antivirus - 8      | alanced              | ESET Endpoint for Windows      |               | Security configuration recom      |        |
| 5 V.      |                     |                     | 1 <sup>-</sup> | Antivirus - N      | faximum security     | ESET Endpoint for Windows      |               | Taking advantage of machin        |        |
| 4         |                     |                     | 1              | Visibility - B     | alanced              | ESET Endpoint for Windows      |               | Default setting for visibility. S |        |
|           |                     |                     | 1-             | Visibility - Ir    | visible mode         | ESET Endpoint for Windows      |               | Disabled notifications, alerts    |        |
|           |                     | Tags                | 5              | -                  | educed interactio    | ESET Endpoint for Windows      |               | Disabled statuses, disabled n     |        |
|           |                     | formation of the    | í -            |                    | eal-time scanner     | ESET File Security for Windows |               | Optimized performance for s       |        |
|           |                     |                     | i              | Show Details       |                      |                                |               |                                   |        |
|           |                     | test                |                | New                | faximum security     | ESET File Security for Windo   |               | Taking advantage of advance       |        |
|           | Test 3<br>Test 4    | Test 3              | _              | Tags<br>Edit       | lent mode            | ESET File Security for Windo   |               | Suitable for multi-user server    |        |
|           |                     | Test 4              | _              | ) Duplicate        | i reputation and     | ESET Endpoint for Windows      |               | Enables ESET LiveGrid   clou      |        |
|           |                     | Test comapny 2      |                | Change Assignments | reputation and       | ESET Mail Security for Micros  |               | Enables ESET LiveGrid® clou       |        |
|           |                     |                     | 1<br>CLI       | Import             | reputation and       | ESET File Security for Windo   |               | Enables ESET LiveGrid             |        |
|           |                     |                     |                | Export             | sks - Recommen       | ESET Full Disk Encryption      |               | Enables full disk encryption f    |        |
|           |                     |                     | 3              | Access Group       | t disk only - Reco   | ESET Full Disk Encryption      |               | Enables full disk encryption f    | $\sim$ |
|           | COLLAPSE            |                     |                | ACTIONS 🗢          | NEW POLICY           |                                |               | ٥<br>٩                            | 0100   |

Figure 1-1 Click the image to view larger in new window

3. Click Settings  $\rightarrow$  Detection Engine  $\rightarrow$  HIPS.

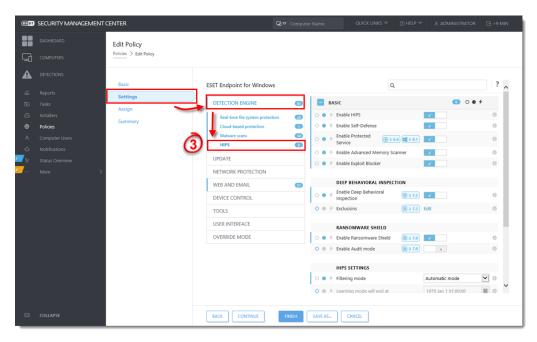

Figure 1-2 Click the image to view larger in new window

4. Click the slider bar next to **Enable Audit mode** to enable this setting and click **Finish** to apply the Policy settings.

### Use Enable Audit Mode with care

When you apply **Enable Audit mode**, automatic ransomware protection is turned off and the managed computer is not protected against ransomware.

| (CSet)     | SECURITY MANAGEMENT    | CENTER                 |                           |                                                 |                                |                             |         |     |   |
|------------|------------------------|------------------------|---------------------------|-------------------------------------------------|--------------------------------|-----------------------------|---------|-----|---|
|            |                        | Edit Policy            |                           |                                                 |                                |                             |         |     | ٦ |
| 돠          |                        | Policies > Edit Policy |                           |                                                 |                                |                             |         |     |   |
| ▲          |                        | Basic                  | ESET Endpoint for Windows |                                                 | ٩                              |                             |         | ?   |   |
| <b>2</b>   |                        | Settings               |                           |                                                 |                                |                             |         | . ^ |   |
| Ð          |                        | Assign                 | DETECTION ENGINE          | 3 E BASIC                                       |                                |                             | • • • • |     |   |
| <br>⊚      | Installers<br>Policies | Summary                |                           | 28                                              | able HIPS<br>able Self-Defense |                             |         | 0   |   |
| ×          | Computer Users         |                        |                           | 50 0 4 Er                                       | able Protected                 |                             |         | 0   |   |
| φ          |                        |                        | HIPS                      | Se                                              | able Advanced Memory Scan      |                             |         | 0   |   |
| <u>ه ب</u> |                        |                        | UPDATE                    |                                                 | able Exploit Blocker           | ×                           |         | 0   |   |
| 4          |                        |                        | NETWORK PROTECTION        |                                                 | EEP BEHAVIORAL INSPECTIO       |                             |         |     |   |
|            |                        |                        |                           | Er                                              | able Deep Behavioral           | ©≥7.2 ✓                     |         |     |   |
|            |                        |                        | DEVICE CONTROL            | In                                              | spection                       | (0 ≥ 7.2) Edit              |         | 0   |   |
|            |                        |                        | TOOLS                     | 0070                                            |                                | (JETE) EUR                  |         |     |   |
|            |                        |                        | USER INTERFACE            |                                                 | ANSOMWARE SHIELD               |                             |         |     |   |
|            |                        |                        | OVERRIDE MODE             |                                                 | able Ransomware Shield         | © ≥ 7.0 ✓                   |         | 0   |   |
|            |                        |                        |                           |                                                 |                                |                             | U       |     |   |
|            |                        |                        |                           |                                                 | PS SETTINGS                    |                             |         |     |   |
|            |                        |                        |                           | <ul> <li>○ ● ≠ Fil</li> <li>○ ● ≠ Le</li> </ul> |                                | Automatic n<br>1970 Jan 1 ( |         |     |   |
|            |                        |                        |                           | 0 0 % Le                                        | arning make will end at        | 1970 Jan 1 0                | 1:00:00 | 0   |   |
| e          | COLLAPSE               |                        |                           | H SAVE AS                                       | CANCEL                         |                             |         |     |   |

Figure 1-3 Click the image to view larger in new window

- 5. On the managed computer, run the application with ransomware behavior.
- 6. Return to ESMC Web Console and click Detections. You can see the information about the potential ransomware application detected on the client computer. In the **Action** column, there is a note **allowed by audit**.

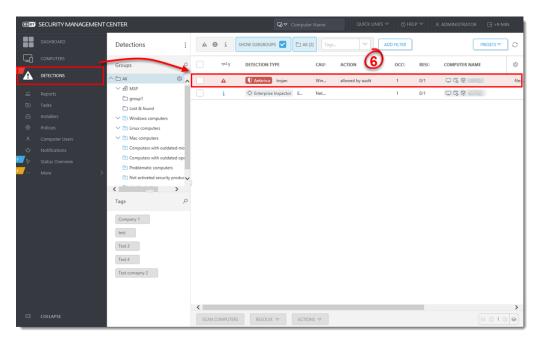

Figure 1-4 Click the image to view larger in new window

7. Click the threat and click **Show Details**. Verify the path to the application in **Object URI** and make sure that you want to exclude the threat from detection. Then click **Close**.

### Use Exclusions with caution

Exclusions increase the exposure of managed computer to malware.

| eser                                 | SECURITY MANAGEMENT | CENTER                                                                                                    |       |        |            | G∼                                                                                                    | Computer Name | QUICK LINKS      | ▼ () HEL   | .p マ | A ADMINISTRATOR | 금 >9 MI   | N      |
|--------------------------------------|---------------------|----------------------------------------------------------------------------------------------------|-------|--------|------------|----------------------------------------------------------------------------------------------------|---------------|------------------|------------|------|-----------------|-----------|--------|
|                                      |                     | Detections                                                                                                    | :     |        | <b>0</b> i | SHOW SUBGROUPS 🗹                                                                                                    | Tags          | . 🔻              | ADD FILTER |      |                 | PRESETS 🗢 | 0      |
| G                                    |                     | Groups                                                                                                    | Q     |        | ≂25        | DETECTION TYPE                                                                                                    | CAUS          | ACTION           | OCCU       | RESO | COMPUTER NAME   |           | ٢      |
| A                                    | DETECTIONS          |                                                                                                    | © 🔨   |        | <b>A</b>   | Antivirus trojan                                                                                                    | Win           | allowed by audit | 1          | 0/1  |                 |           | file:/ |
| ¥ ₽ £ © < ¢ < ;;<br>• • • 0 1 0 × ;; |                     | <ul> <li>MSP</li> <li>group1</li> <li>Latk found</li> <li>This found</li> <li>This computers</li> <li>This computers</li> <li>The computers</li> <li>Computers with outdate</li> <li>Computers with outdate</li> <li>Computers with outdate</li> <li>Togs</li> <li>Tags</li> <li>Test 4</li> <li>Test computer 2</li> </ul> | d opr |        | i          | Detection<br>i Show Details<br>· Mark As Resolved<br>· Mark As Not Reco<br>Computers<br>Actions<br>↓ Scan Path<br>· Create Exclusion | $\sim$        |                  | 1          | 0/1  | 060             |           |        |
| E                                    | COLLAPSE            |                                                                                                    |       | < SCAP | N COMPUTE  | RS RESOLVE 🗢                                                                                                    | Actions 🗢     |                  |            |      | (               | ⊲ ⊙ 1 ⊙   | >      |

Figure 1-5 Click the image to view larger in new window

8. Click the detection and select Create exclusion.

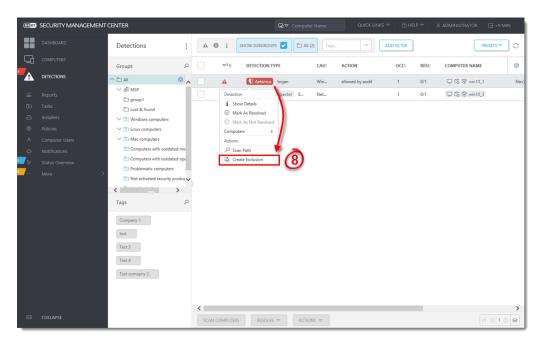

Figure 1-6 Click the image to view larger in new window

9. Select the **Exclusion criteria**. The recommended option is pre-selected based on the detection type. Select the check box **Resolve matching alerts** to automatically resolve the alerts covered by the exclusion. Optionally, you can add a **Comment**.

| CSet                            | SECURITY MANAGEMENT | CENTER             |                                                                  | G ▼ Computer Name                                                                                                    | QUICK LINKS 🗢                     | ⊙ HELP マ |  | 🖃 >9 MIN |  |  |
|---------------------------------|---------------------|--------------------|------------------------------------------------------------------|----------------------------------------------------------------------------------------------------|-----------------------------------|----------|--|----------|--|--|
|                                 |                     | Settings<br>Target | Do not trigger detections for:<br>Any file with the SHA-1 hash ( |                                                                                                    |                                   |          |  |          |  |  |
|                                 | DETECTIONS          | Preview            | i Some versions                                                  | of the security products may not support all exclusio                                                                                                    | n criteria. <u>More informati</u> | on       |  |          |  |  |
| а<br>в<br>е<br>е<br>е<br>е<br>е |                     |                    | 9<br>Exclusion criteria                                          | Path & Detection<br>Exclude each file by path and detection     Exclude each file by its SMA-1 hash     Exclude each file by its SMA-1 hash     Detection<br>Exclude each detection | ]<br>]                            |          |  |          |  |  |
| <u>4</u>                        |                     |                    | Auto-resolving                                                   | Resolve matching alerts                                                                                                    |                                   |          |  |          |  |  |
|                                 |                     |                    | Target<br>Comment<br>(for all exclusions)                        | A1                                                                                                    |                                   |          |  | < >      |  |  |
|                                 |                     |                    | Target                                                           |                                                                                                    |                                   |          |  |          |  |  |
| e                               |                     |                    |                                                                  | ICEL FINISH                                                                                                    |                                   |          |  |          |  |  |

Figure 1-7 Click the image to view larger in new window

10. Click Target and select computer(s) or group(s) where the exclusion will be applied and click Finish

| CSET               | SECURITY MANAGEMENT | CENTER   |                             | Computer Name                                | QUICK LINKS 🗢 💿 I                 | HELP マ 옷 ADMINISTRATOR                 | 금 >9 MIN    |
|--------------------|---------------------|----------|-----------------------------|----------------------------------------------|-----------------------------------|----------------------------------------|-------------|
| ==                 |                     | Settings |                             |                                              |                                   |                                        |             |
| G                  |                     | Target   | i Exclusion is by default c | reated for all user accessible computers (ho | ome group of the user creating th | ne exclusion). You can change assignme | ents below. |
|                    | DETECTIONS          | Preview  | ADD COMPUTERS ADD           | GROUPS REMOVE TARGETS                        |                                   |                                        |             |
|                    |                     | 6        | TARGET NAME                 | TARGET DESCRIPTION                           | TARGET TYPE                       |                                        |             |
| Þ                  |                     | •        | All                         |                                              | Static Group                      |                                        |             |
|                    |                     |          |                             |                                              | ousic croop                       |                                        |             |
| ۲                  |                     |          |                             |                                              |                                   |                                        |             |
| ~                  |                     |          |                             |                                              |                                   |                                        |             |
| Φ                  |                     |          |                             |                                              |                                   |                                        |             |
| <mark>۶ /</mark> ۴ |                     |          |                             |                                              |                                   |                                        |             |
|                    |                     |          |                             |                                              |                                   |                                        |             |
|                    |                     |          | Preview                     |                                              |                                   |                                        |             |
| E                  |                     |          | CONTINUE                    | FINISH                                       |                                   |                                        |             |

- 11. Ransomware Shield no longer detects the excluded application.
- 12. Edit the Policy for ESET business product and click the slider bar next to **Audit mode** to turn it off and ensure the automatic ransomware protection of the managed computer.

| (ISer) | SECURITY MANAGEMENT | CENTER                 | G.                               |          |                                                    |                       |                     |            | N        |
|--------|---------------------|------------------------|----------------------------------|----------|----------------------------------------------------|-----------------------|---------------------|------------|----------|
|        |                     | Edit Policy            |                                  |          |                                                    |                       |                     |            |          |
| 교      |                     | Policies > Edit Policy |                                  |          |                                                    |                       |                     |            |          |
| •      |                     | Basic                  | ESET Endpoint for Windows        |          |                                                    | ٩                     |                     | ?          |          |
|        |                     | Settings               | ESET Endpoint for Windows        |          |                                                    | ď                     |                     |            | <b>`</b> |
|        |                     | Assign                 | DETECTION ENGINE                 | 63       | BASIC                                              |                       | O ● 4               |            |          |
|        |                     | Summary                | Real-time file system protection | 23 0     | ● 🦩 Enable HIPS                                    |                       | ×                   | 0          |          |
|        | Policies            | Summary                | Cloud-based protection           |          |                                                    |                       | 4                   | 0          |          |
| ~      |                     |                        | Malware scans<br>HIPS            | <u> </u> | <ul> <li></li></ul>                                | ed (€ ≥ 6.6) ( ≥ 8.1) | <b>A</b>            | 0          |          |
| ¢      |                     |                        |                                  |          | ● 🦩 Enable Advano                                  | ed Memory Scanner     | ×                   | 0          |          |
| ≶_/γ   |                     |                        | UPDATE                           | 0        | ● 🦩 Enable Exploit                                 | Blocker               | ×                   | 0          |          |
| 4      |                     |                        | NETWORK PROTECTION               |          |                                                    |                       |                     |            |          |
|        |                     |                        | WEB AND EMAIL                    | g        |                                                    | ORAL INSPECTION       |                     |            |          |
|        |                     |                        | DEVICE CONTROL                   | 0        | <ul> <li>Finable Deep Be<br/>Inspection</li> </ul> | ehavioral (0 ≥ 7.2)   | 1 A                 | 0          |          |
|        |                     |                        | TOOLS                            | 0        | Exclusions                                         | (€ ≥ 7.2)             | Edit                | 0          |          |
|        |                     |                        | USER INTERFACE                   |          | RANSOMWAR                                          |                       |                     |            |          |
|        |                     |                        | OVERRIDE MODE                    | - N      | Enable Ransom                                      |                       |                     | 0          |          |
|        |                     |                        |                                  |          | <ul> <li> <i>f</i> Enable Audit m     </li> </ul>  |                       | - 12                | 0          |          |
|        |                     |                        |                                  |          |                                                    |                       |                     |            |          |
|        |                     |                        |                                  |          | HIPS SETTING                                       | s                     |                     |            |          |
|        |                     |                        |                                  | 0        | Filtering mode                                     |                       | Automatic mode      | <b>v</b> • |          |
|        |                     |                        |                                  | 0        | • 🖩 Learning mode                                  | will end at           | 1970 Jan 1 01:00:00 | 11 o       | 1        |
|        |                     |                        |                                  |          |                                                    |                       |                     |            |          |
|        | COLLAPSE            |                        | BACK CONTINUE                    | FINISH   | /E AS CANCEL                                       | )                     |                     |            |          |

Figure 1-8 Click the image to view larger in new window

# **Comments (0)**